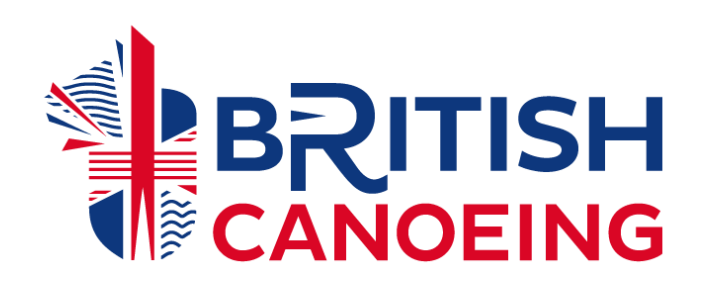

# **Club Portal User Guide**

**Guide for Membership Secretaries**

Updated October 2019

Contact Us: [Clubs@britishcanoeing.org.uk](mailto:Clubs@britishcanoeing.org.uk)

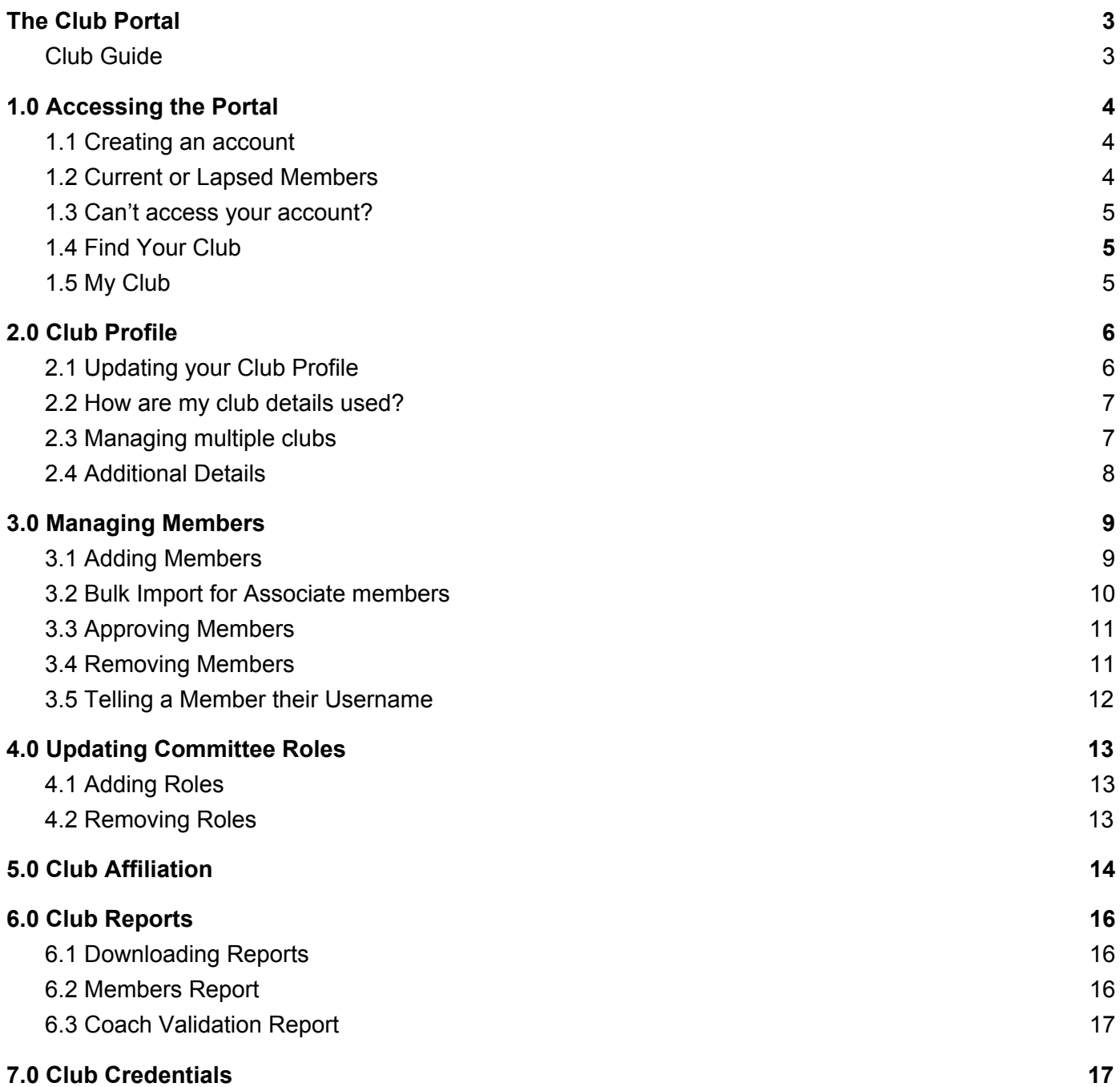

# <span id="page-2-0"></span>The Club Portal

British Canoeing have moved to a new membership database called GoMembership, which provides an improved online experience and range of services to our 38,000 individual members.

GoMembership also holds information on all affiliated clubs and has been designed to help you with your club administration. The portal can also hold information on your club members and be used as your own database, whilst helping clubs to remain GDPR compliant.

We believe everyone should have access to the latest news, events, and information in the paddling community. By uploading the details of your members, they can choose whether they wish to receive communications from British Canoeing and stay informed. This also helps give accurate information on how many people are involved in paddlesports, which will improve our reporting and help to raise the profile of the sport.

### <span id="page-2-1"></span>Club Guide

This guide is intended to help you get the most out of the system.

As a club administrator you have more access than an individual member to allow you to manage your club and members. You have a range of features available to you including amending your club details, uploading members, and running reports.

# <span id="page-3-0"></span>1.0 Accessing the Portal

The portal is managed through your own personal account. This allows clubs to choose who they give access to and lets multiple people manage the club without the need to share passwords.

If you are a past or current British Canoeing member please go to section 1.2, if you have never been a member please see 1.1.

#### <span id="page-3-1"></span>1.1 Creating an account

If you do not already have an account or a membership you can create one by going to **[www.britishcanoeing.azolve.com](http://www.britishcanoeing.azolve.com/)** and clicking 'Sign Up'

Fill in your details, click continue, and your account will be created. If you already have a club administrator you can now ask them to add you to the club and give you the appropriate role.

If you do not have an administrator set up please contact the membership team.

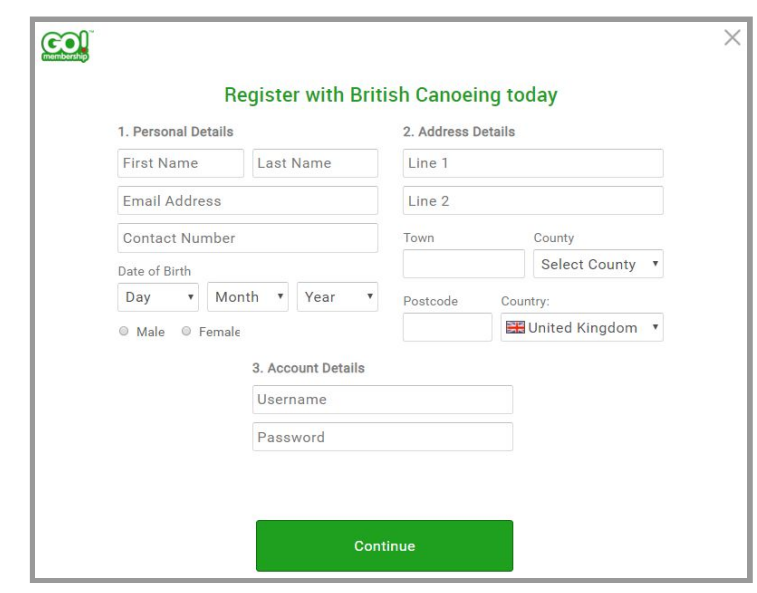

If you have done a qualification or been a committee member in the past we may already have a record for you.

### <span id="page-3-2"></span>1.2 Current or Lapsed Members

If you are a current member your username will either be your membership number or the username you set yourself when you signed up.

If your membership has lapsed you should still be able to access your account using your previous membership number.

If you do not know or have forgotten your password, type in your membership number and click

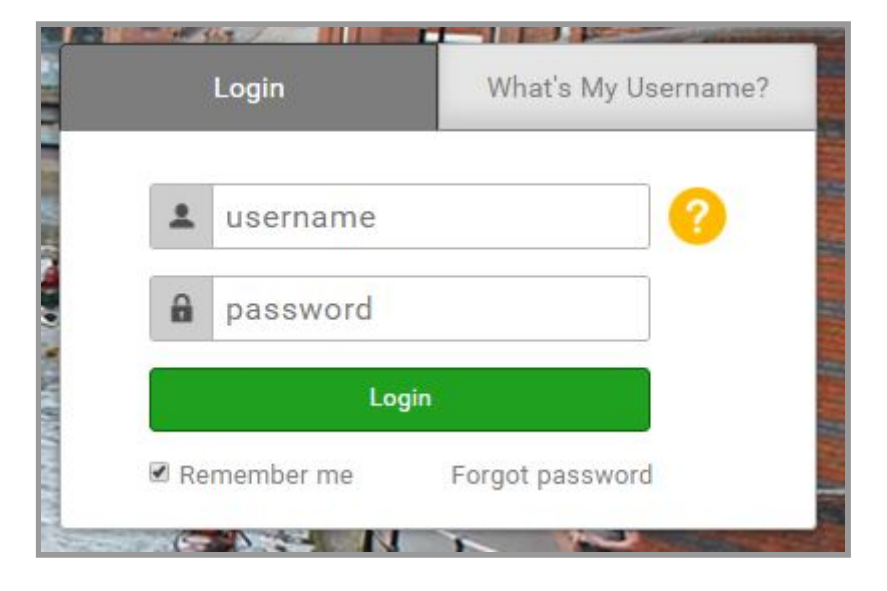

'Forgot Password'. This will send you an email containing a password reset link.

### <span id="page-4-0"></span>1.3 Can't access your account?

If you are unable to create an account, no longer have access to the email, or any other problems, please contact the membership team and they will be happy to help.

#### <span id="page-4-1"></span>1.4 Find Your Club

You can link yourself to the club by selecting your club on the right hand side of your profile.

#### <span id="page-4-2"></span>1.5 My Club

Once you have created an account and been given access you will now see the 'My Club' section in the main menu.You can access it by opening the main menu in the top left and then clicking on the Club Profile tile.

From here you can manage your club.

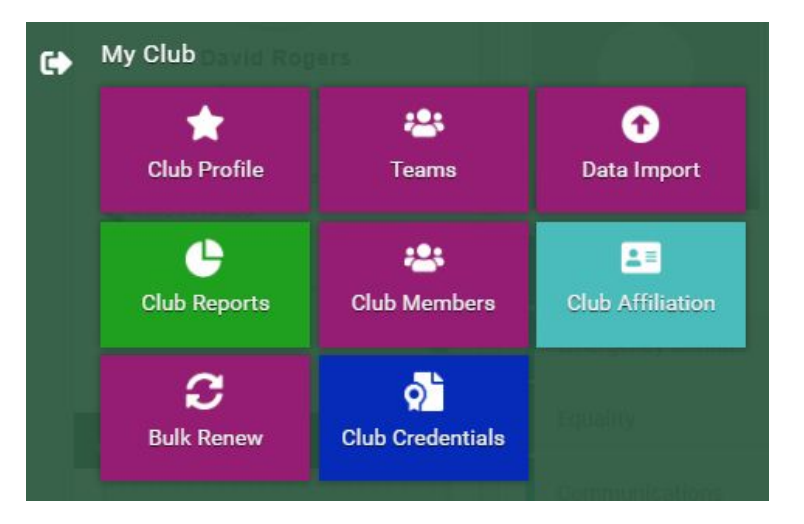

# <span id="page-5-0"></span>2.0 Club Profile

Your Club Profile is where you update your club details, including address and contact information.

### <span id="page-5-1"></span>2.1 Updating your Club Profile

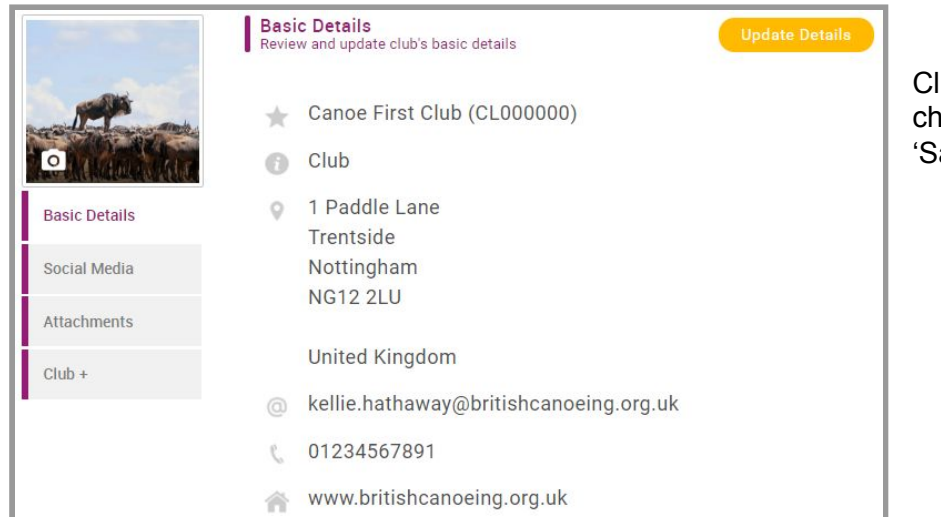

lick update details to make any anges and make sure you click ave'.

When you click on the Club Profile, the club checklist appears on the left-hand side of the screen. This shows where information has not been fully completed.

A green tick indicates the section is complete, and a yellow question mark indicates where fields need completing.

Club Affiliation will display a yellow question mark if your club affiliation has expired and needs renewing.

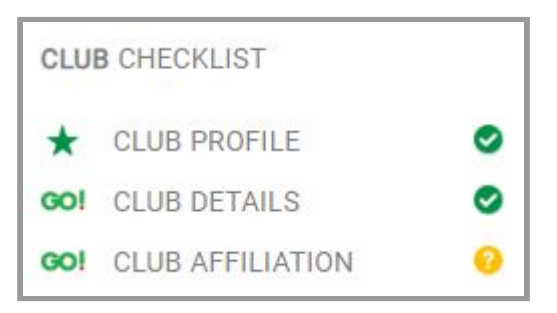

### <span id="page-6-0"></span>2.2 How are my club details used?

By providing your club's address, email address and website in your club profile, club members can access it from their own profile page. If your club has an address listed any prospective members will find it when they look for a local club on the Canoe Near You Map.

British Canoeing will use the contact information to send out relevant club information.

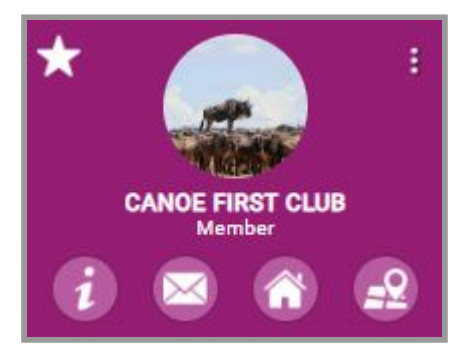

The 4 icons at the bottom of the club card are hyperlinks and can be used by club members to view club information, contact you, and check the club location.

#### <span id="page-6-1"></span>2.3 Managing multiple clubs

We realise members can be responsible for more than one club, and the portal is set up to make that easy for you.

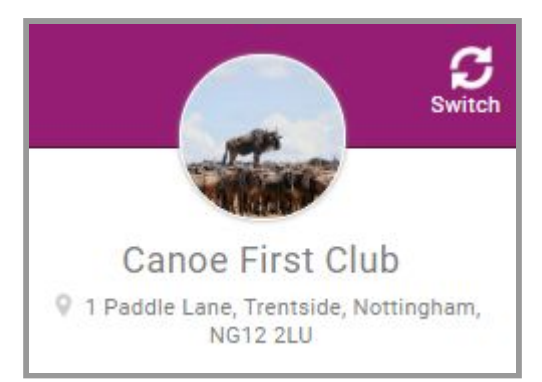

If you have a role within more than one club you will see a 'Switch' button in the club profile, or on the right hand side in other areas.

Once you click on the button you will see your clubs and you can choose which club you wish to manage. Make sure to check which club you are in when making changes.

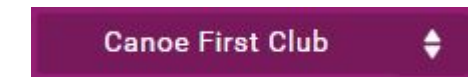

### <span id="page-7-0"></span>2.4 Additional Details

The Club Details tab allows you to update information and input a club description.

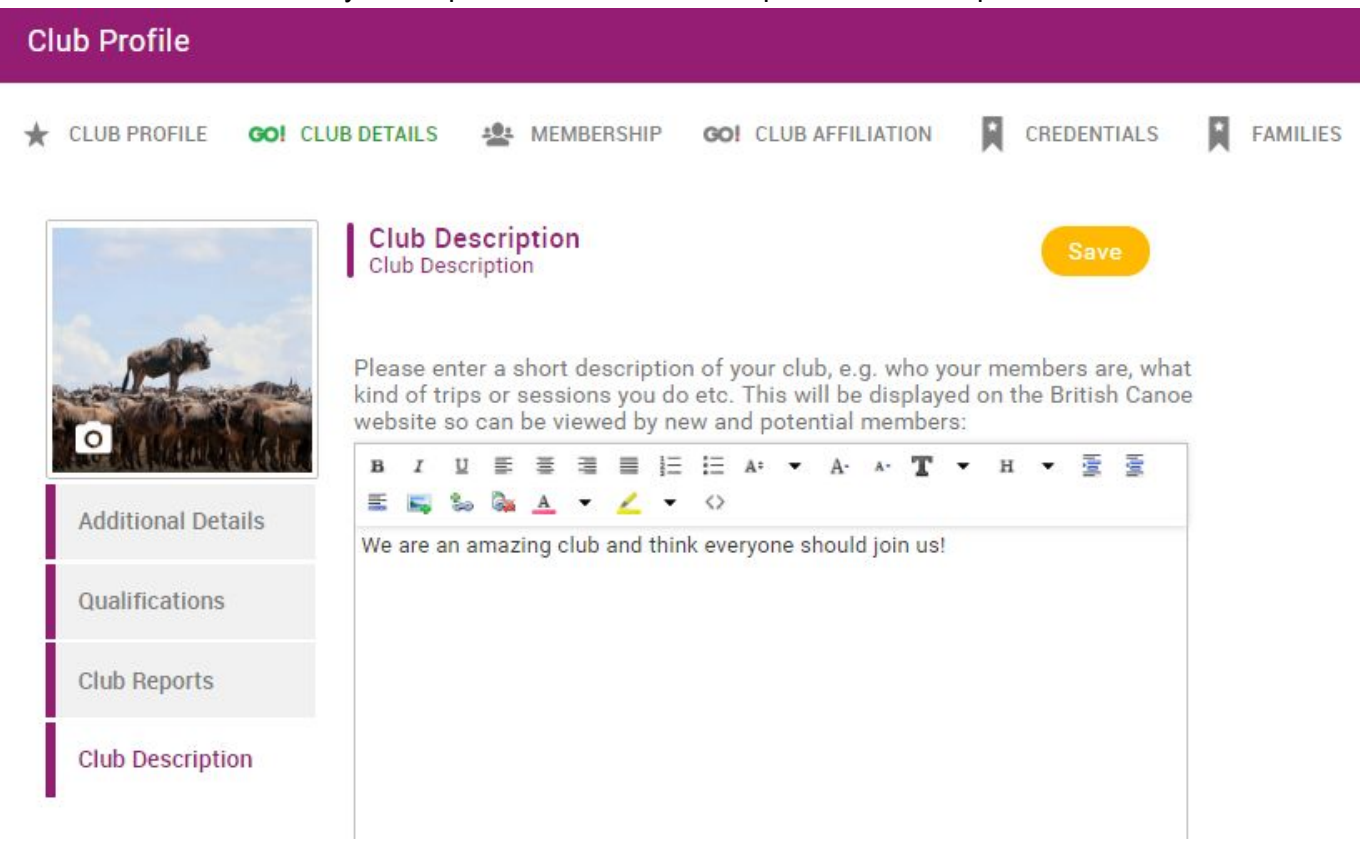

### <span id="page-8-0"></span>3.0 Managing Members

You can use the membership screen for an at a glance view of members and their categories. They can be viewed by name or licence status. Click on any of the circles to view members in one of these categories.

Members can appear in multiple categories so do not worry if the totals do not add up correctly.

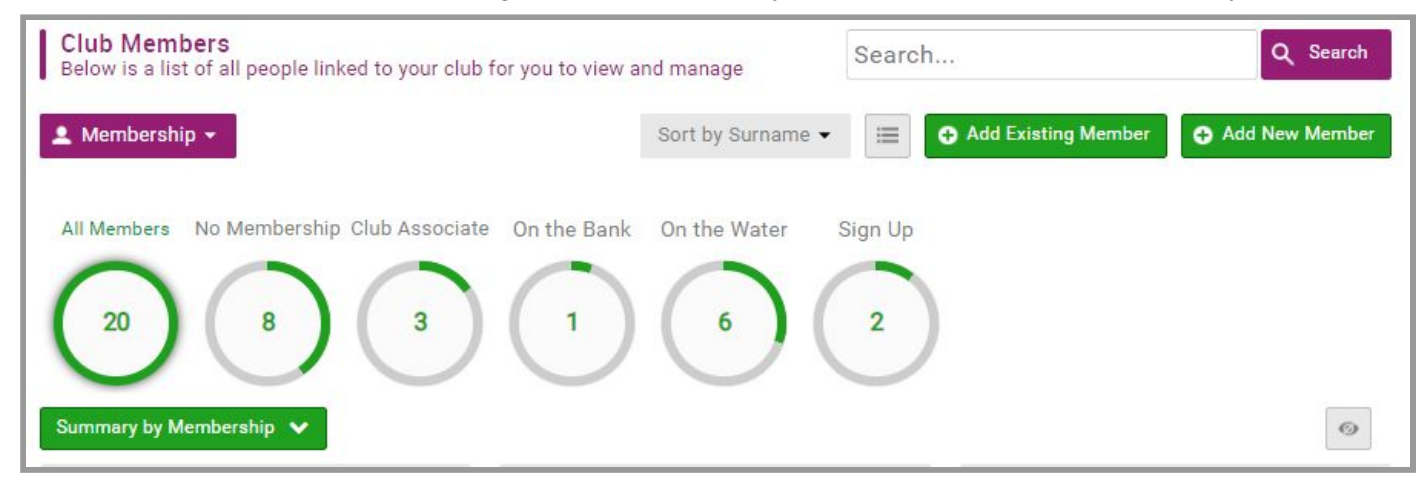

#### <span id="page-8-1"></span>3.1 Adding Members

If you need to add new members to your club there are 3 options

- 1. If they have individual membership with British Canoeing they can select your club from within their membership area
- 2. If they have a current or lapsed British Canoeing membership or have completed Personal Performance Awards (e.g. Star Awards) or courses they will have a record already. If this is the case, you can use the "Add Existing Member" process using their membership number, email address, or date of birth.
- 3. If they are a brand new member you can create a record for them with their basic information.

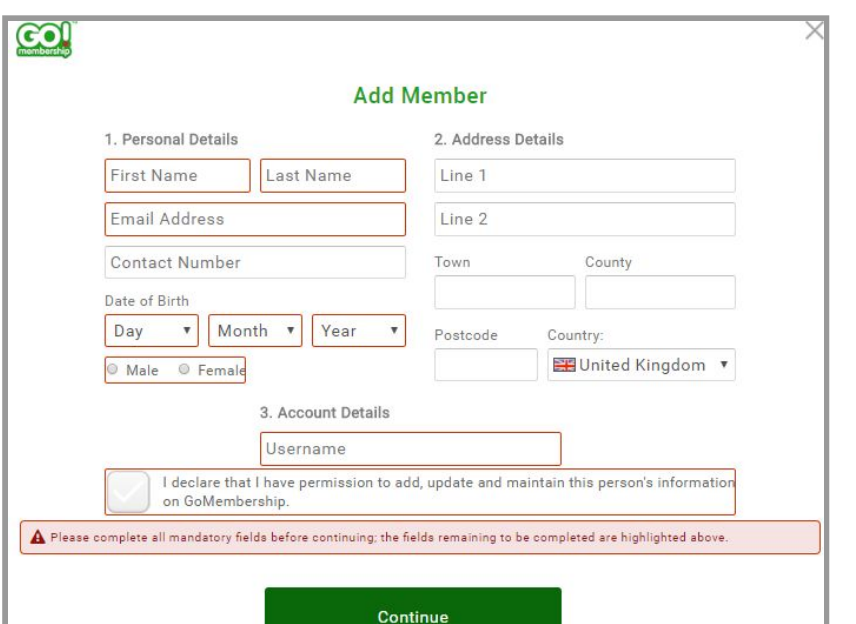

The fields highlighted are mandatory.

By default the username will be created using the member email address. When registering multiple members that share an email you will need to input a different username.

#### <span id="page-9-0"></span>3.2 Bulk Import for Associate members

If you need to put a group of your club members, who are **not** On The Water or On The Bank members, onto the portal, there is a function that allows you to upload them in bulk.

Click on the Data Import tile in the main menu.

#### You will see instructions for importing data and the template that must be used.  $\overline{\phantom{a}}$

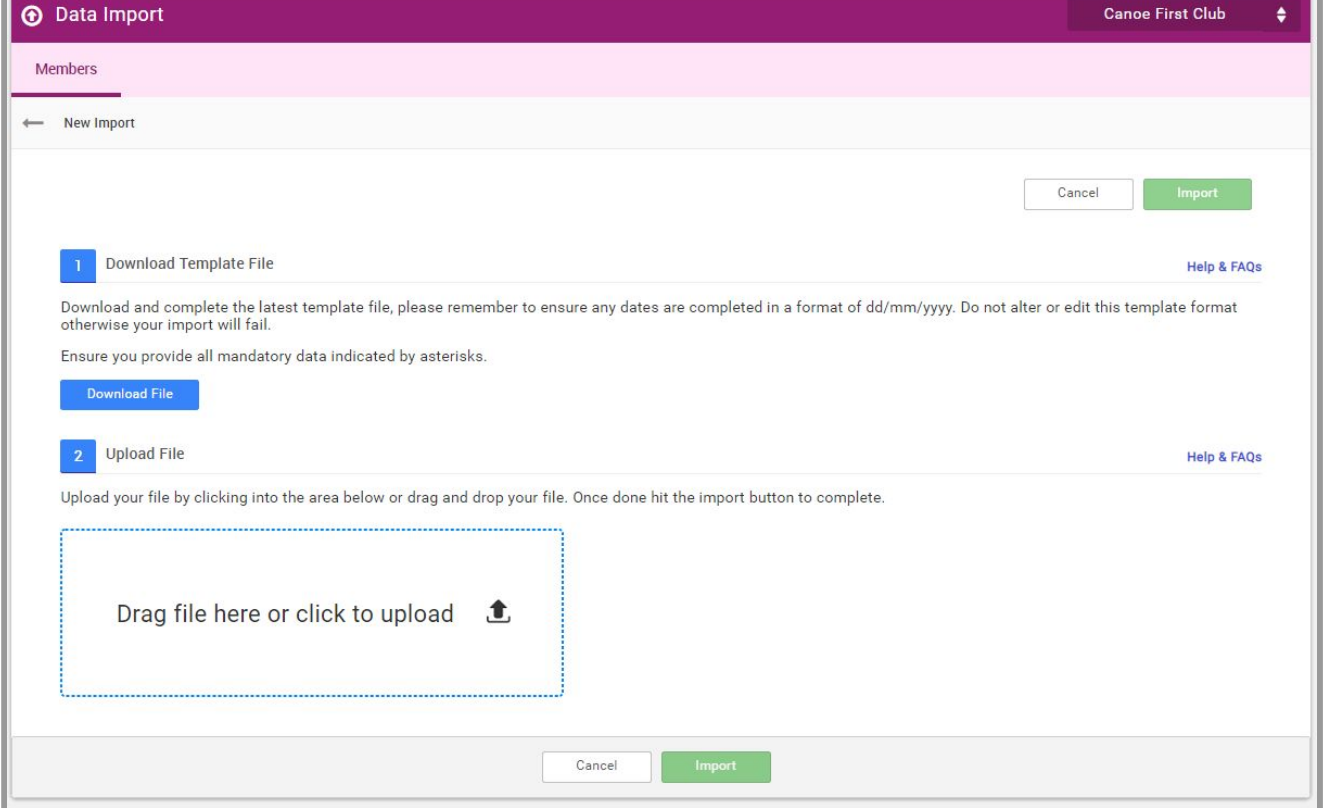

- 1. Download the file and input your members details. There are a number of mandatory fields that are used to help avoid the creation of duplicate records. These are: Name, email address, D.O.B, and username
- 2. Make sure each username is unique. I would recommend starting with 'Clubname1, Clubname2' etc. These can be changed later
- 3. The spreadsheet template also has a number of other fields. The more that are included the more complete the records are
- 4. Once the import is completed, the members will appear in the member area as Club Associates
- 5. They will receive an email inviting them to sign in to their account and update any communication preferences

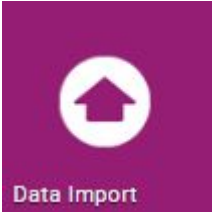

#### <span id="page-10-0"></span>3.3 Approving Members

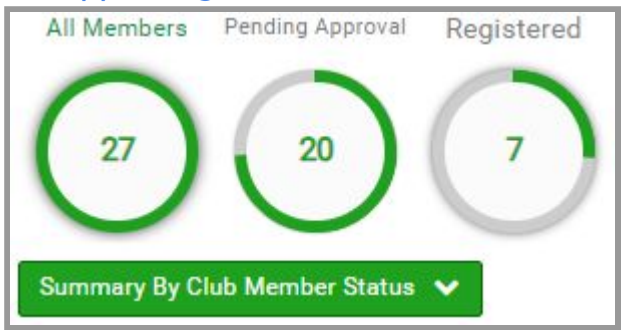

When members add themselves you will need to approve them. If you click on 'Summary By Club Member Status' and the click the circle for 'Pending Approval' you will see a list of the people who have asked to join.

You can now approve or reject these members. Approved members will also have a solid star next to their name.

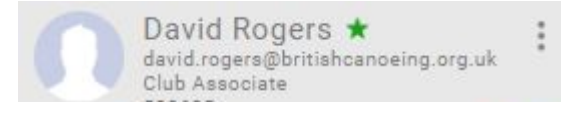

### <span id="page-10-1"></span>3.4 Removing Members

Your club profile will show every member of your club including those who have lapsed or possibly left your club.

You can remove them from your club from the Membership screen.

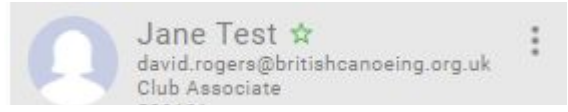

Find the member that you wish to remove.

Click on the 3 dots and select 'Remove from Club'

You will need to specify a reason and then click Submit.

#### <span id="page-11-0"></span>3.5 Telling a Member their Username

Once a member's account has been created, the username will either be the email address used to create their account or a membership number.

If a member of your club does not know their username, they can either use the 'What's my Username' on the Login page or you can check it for them by clicking into their record. You can change members usernames

If a club member does not know their username they can retrieve it using the 'What's My Username?' section.

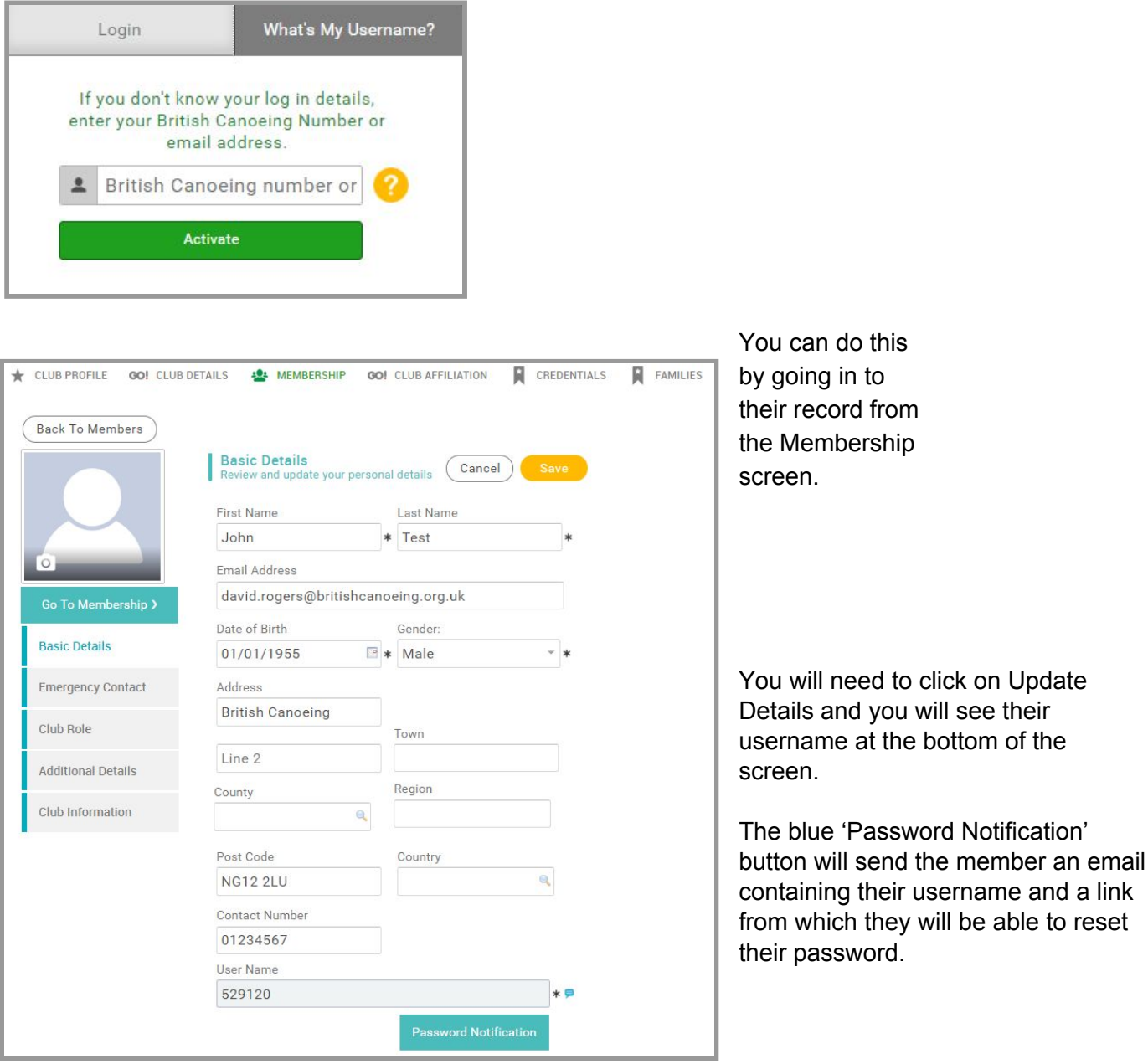

# <span id="page-12-0"></span>4.0 Updating Committee Roles

Any time there is a change of club officers you can update the club record and make sure the club officers are correct. You can also control who has access to the 'My Club' section.

#### **IMPORTANT**

#### **The 'Online Administrator' role gives full access to your club, members, and their personal information. Please ensure this access is only given to those that need it.**

#### <span id="page-12-1"></span>4.1 Adding Roles

1. Click on Club Profile and go to the Membership screen.

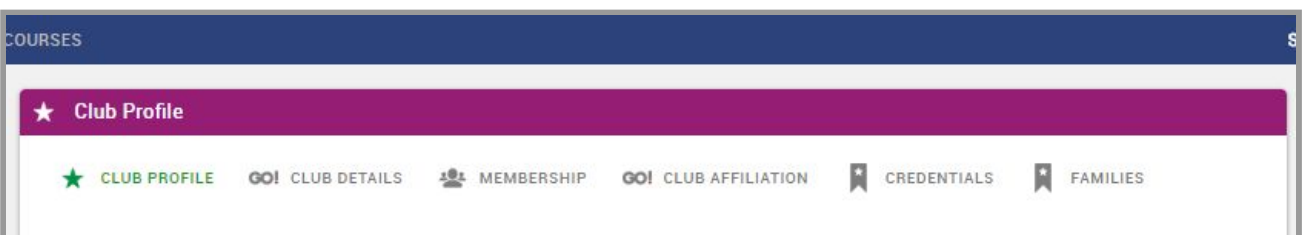

2. Find the member you wish to add the role to

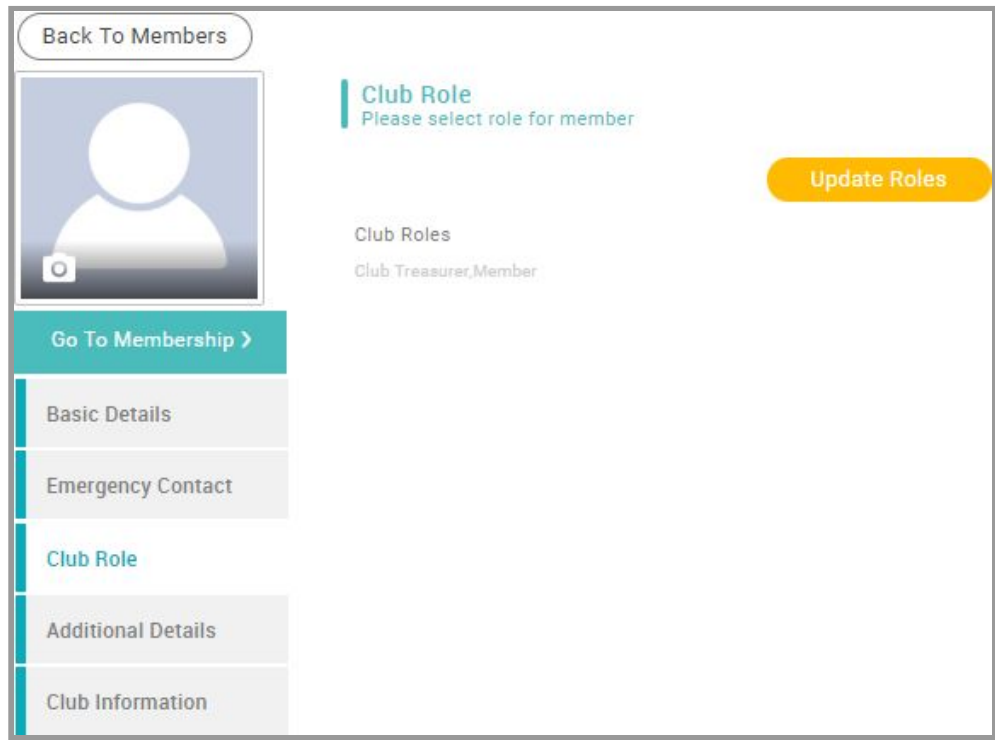

- 3. Click on Club Role and then Update Roles
- 4. Select the roles you wish to give to the member, and click 'Save' once done.

#### <span id="page-12-2"></span>4.2 Removing Roles

If you need to remove a role from someone you follow the steps above but un-tick the role on their record.

# <span id="page-13-0"></span>5.0 Club Affiliation

Clubs need to renew their affiliation annually, and you can now complete this online, saving time and removing the need for paper forms.

1. Click on Club Affiliation. There you will see your current affiliation, when it expires, and have the option to add another

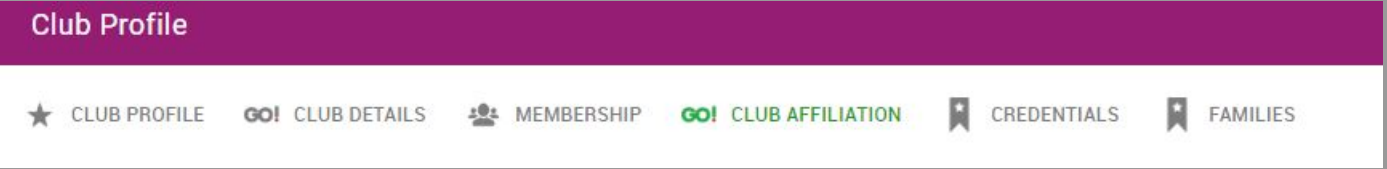

- 2. Click on 'Add' to renew your affiliation
- 3. You will see the 3 affiliation categories, and to select one click anywhere on the box.

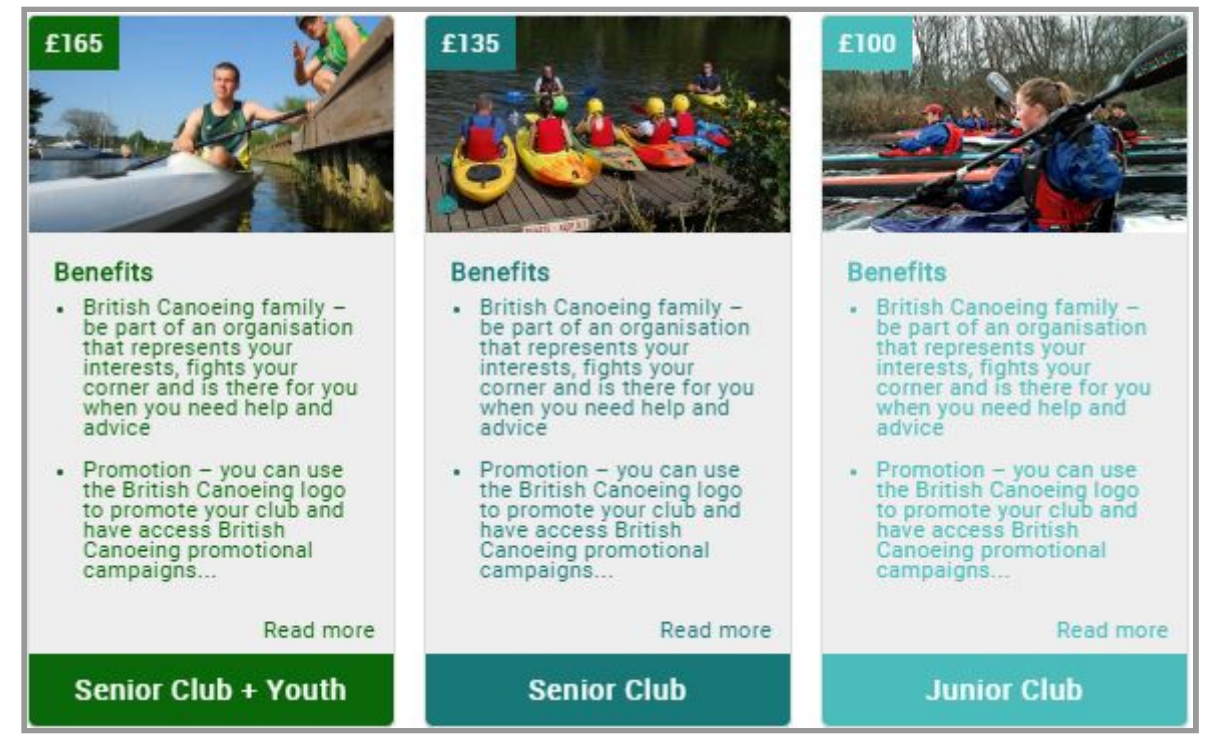

- 4. Once you select a category, scroll down and you will be asked for more details. These will be the same as the questions on the paper affiliation form
- 5. The table of members needs to be completed and this will automatically calculate your per capita charges. **If this section is incomplete your members will not be insured**

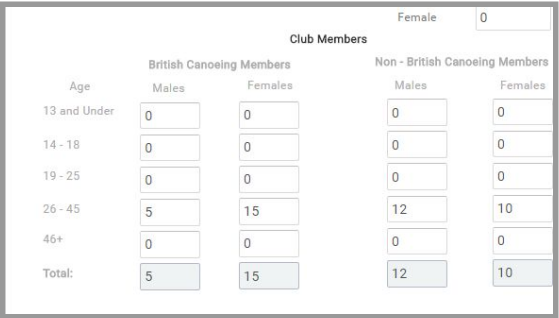

6. If you need to purchase your club waterways licences add the number required

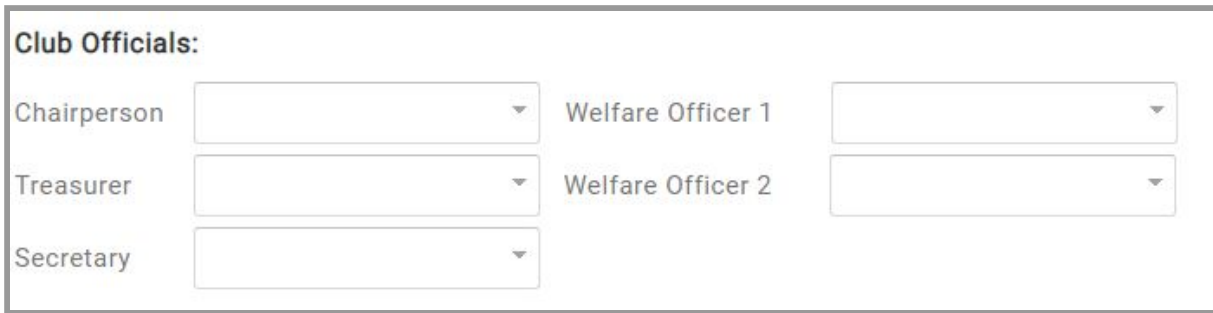

- 7. Fill in the details for the key members of your committee
- 8. Select whether you will be using the British Canoeing Liability Insurance
- 9. Please confirm your club disciplines and activities
- 10. You'll need to tick the 2 declaration tick boxes and then select Check Out.
- 11. Your affiliation fee is calculated for you and you will have the option to pay by card or direct debit. If you wish to pay by another method please fill in the form, click 'Checkout', and contact [Clubs@britishcanoeing.org.uk](mailto:Clubs@britishcanoeing.org.uk) and we can provide you with an invoice or BACS details
- 12. Once payment is made you can print a receipt and your Affiliation Pack will be sent out in the post

# <span id="page-15-0"></span>6.0 Club Reports

As a club administrator you can run a number of reports on members either in a **Basic** (PDF) or **Extended** (Excel) format.

#### <span id="page-15-1"></span>6.1 Downloading Reports

Club reports are split into two sections, Standard Reports and Customer Reports. They can be downloaded by clicking the icons on the right in Excel or PDF format.

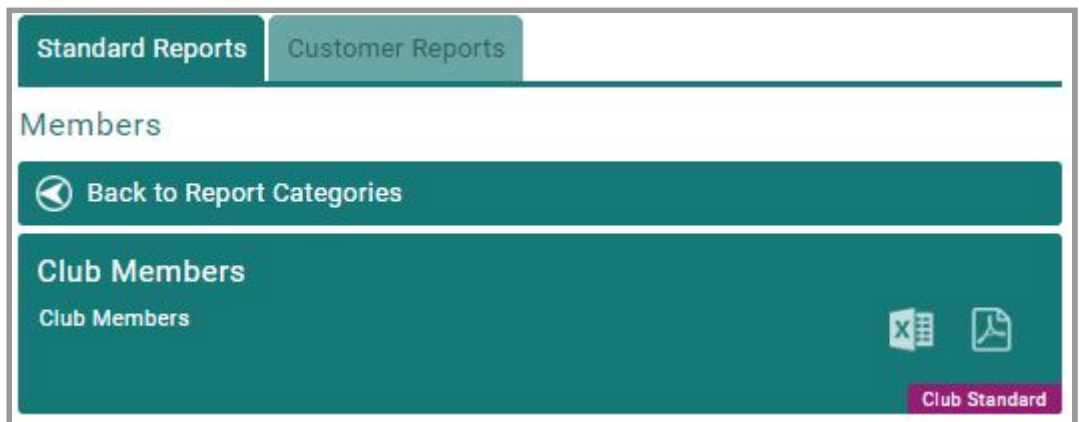

#### <span id="page-15-2"></span>6.2 Members Report

The Members report will list:

- Membership number
- Names
- Contact details
- Membership category
- Status
- Expiry Date

#### Example Report:

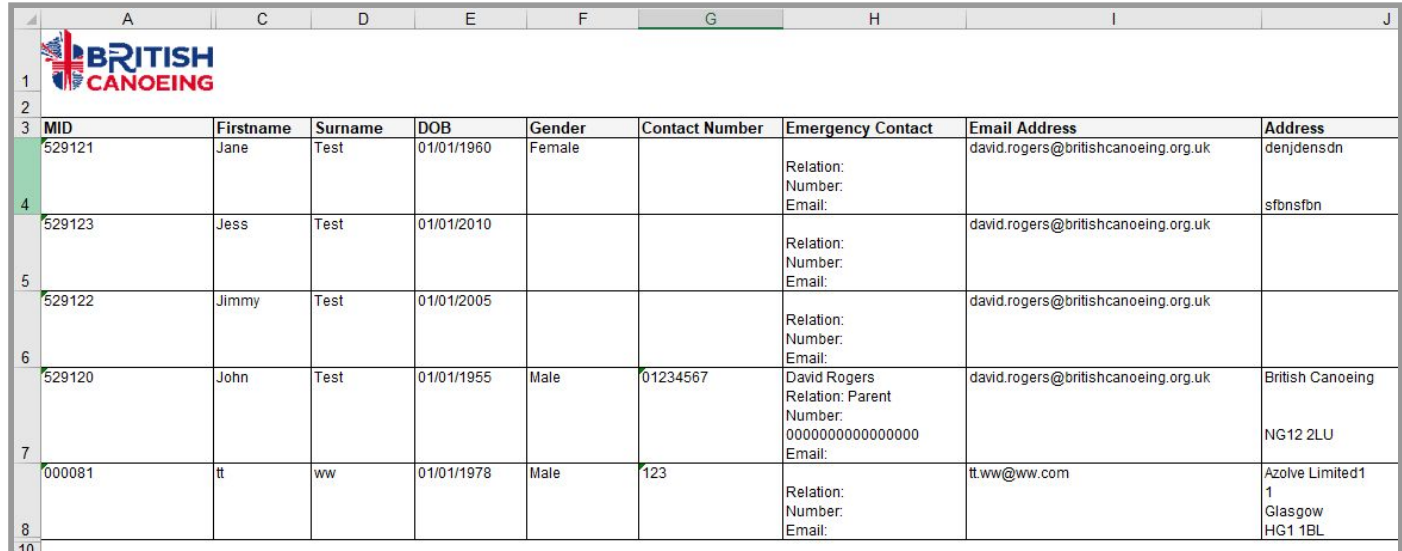

### <span id="page-16-0"></span>6.3 Coach Validation Report

The 'My Club Members with Coach Validation' report will list:

- Qualifications
- First Aid
- Safeguarding
- Continuous Professional Development (CPD)
- BC Membership Status

# <span id="page-16-1"></span>7.0 Club Credentials

The Club Credentials tab is where you can store club documents and have them approved for your Quality Mark. These documents can only be viewed by other Online Administrators.

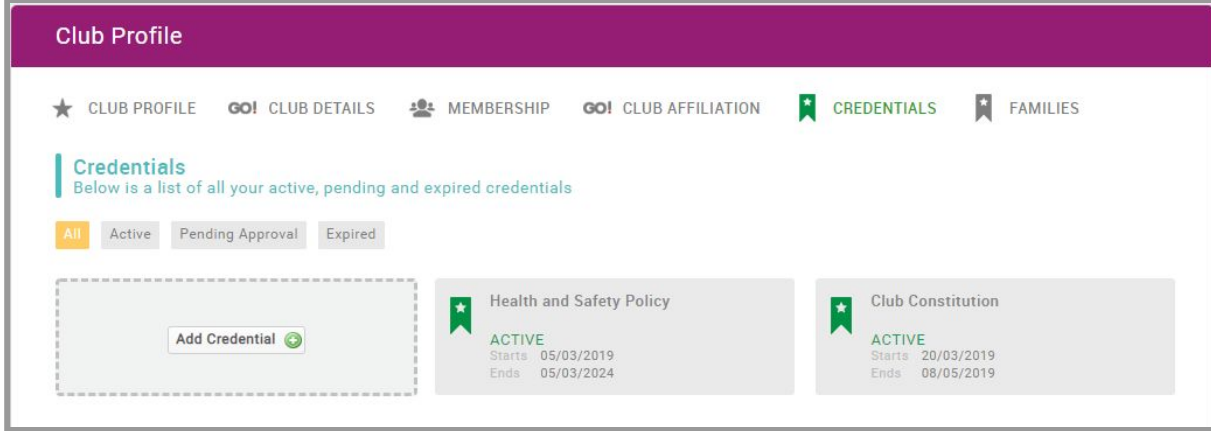

Click 'Add Credential' and follow the steps to upload your documents.